## *CATIS GmbH*

## **Erzeugen von Zeichnungen in Übergröße**

Für viele Zeichnungen werden, abweichend vom DIN/ISO-Standard Zeichnungsgrößen benötigt, die größer als A0 sind.

## **Vorgehensweise:**

- 1. Empfohlen: die Geometrie (\*.CATProduct, \*.CATPart), von der die Zeichnung abgeleitet werden soll, öffnen.
- 2. Erst dann über Menüleiste *FILE NEW* in der *LIST OF TYPES* den Typ *DRAWING* oder über Menüleiste *START* das Drafting aufrufen.

Dialogfenster *NEW DRAWING* erscheint

3. Im Dialogfenster die Auswahl für den Standard (CEG1 oder CEG2), das New Drawing Format, die Ausrichtung und den Maßstab treffen.

Wichtig ist hierbei, dass als Maßstab unbedingt 1:1 zu wählen ist und nur die *Orientation Landscape* zulässig ist.

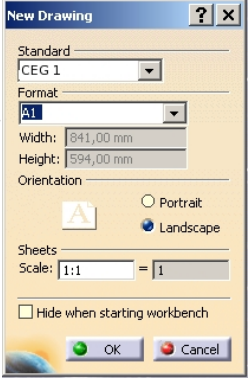

Im Feld für die Zeichnungsgrößen ein vorhandenes Format auswählen:

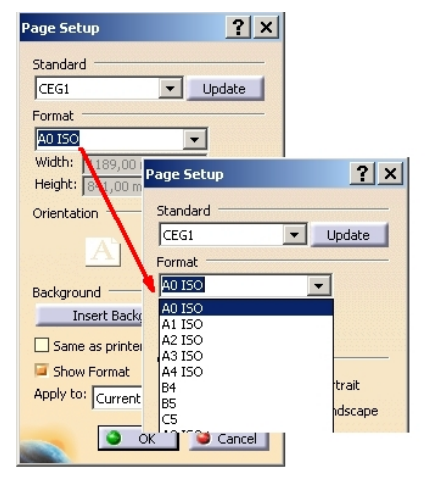

Diese Formatbezeichnung ändern und die korrekten Abmaße für die Zeichnung eintragen:

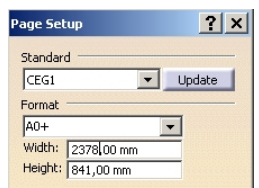

Hinweis: wenn nach Änderung des Formates die Zeilen für *Width* und *Height* nicht editierbar sind, in ein anderes Feld mit der Maus klicken – dann werden die Eingabefelder aktiviert.

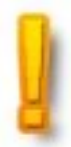

## *CATIS GmbH*

Folgende Formate sind im Standard zugelassen:

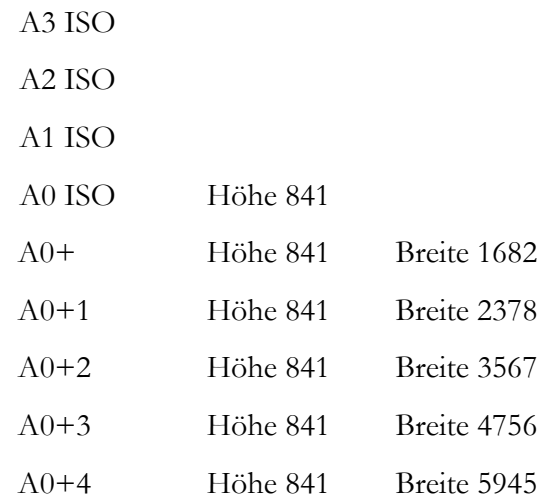

4. Mit  $\frac{1}{2}$  bestätigen. Leere Zeichnung mit Sheet1 wird erstellt und kann als .CATDrawing gespeichert werden.